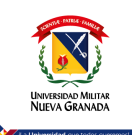

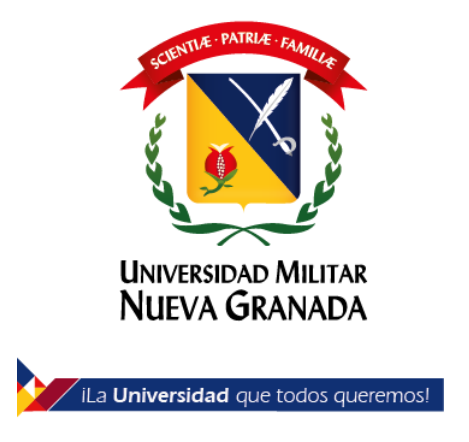

# **Microsoft 365 para Estudiantes y Docentes**

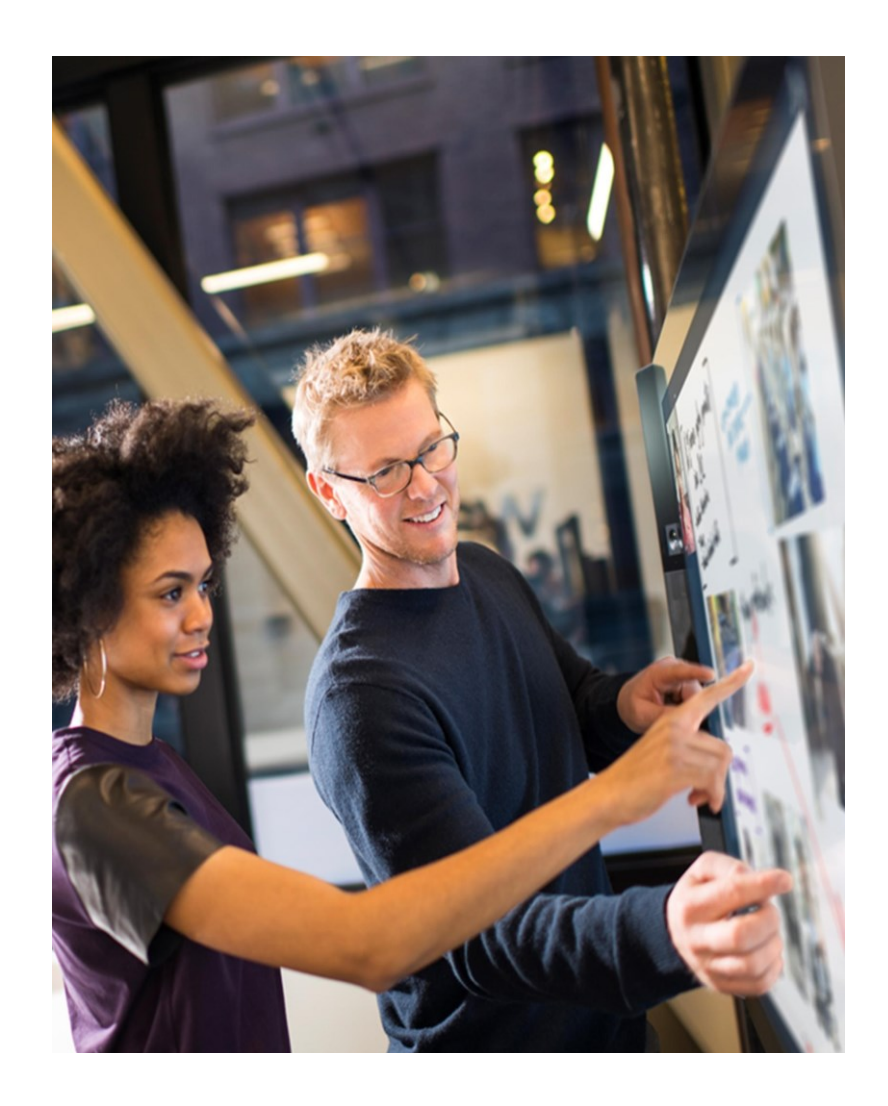

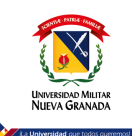

Para poder acceder a los servicios de Microsoft 365 por favor ingrese por el siguiente vinculo https://www.microsoft.com/eses/education/products/office

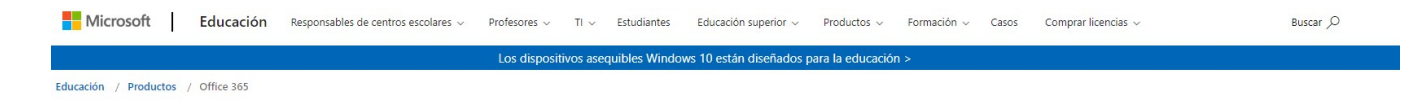

## Office 365 Education

## Empiece ahora mismo con Office 365 gratis

Los alumnos y educadores de las instituciones elegibles pueden registrarse gratuitamente en Office 365 Educación, que incluye Word, Excel, PowerPoint, OneNote y ahora Microsoft Teams, además de herramientas adicionales para el aula. Utilice una dirección de correo electrónico educativa válida y empiece hoy mismo.

EMPEZAR

Introduzca su dirección de correo electrónico del centro

¿NO CUMPLE LOS REQUISITOS? VEA MÁS OPCIONES >

MÁS INFORMACIÓN SOBRE CÓMO COMPRAR PARA CENTROS **ESCOLARES** 

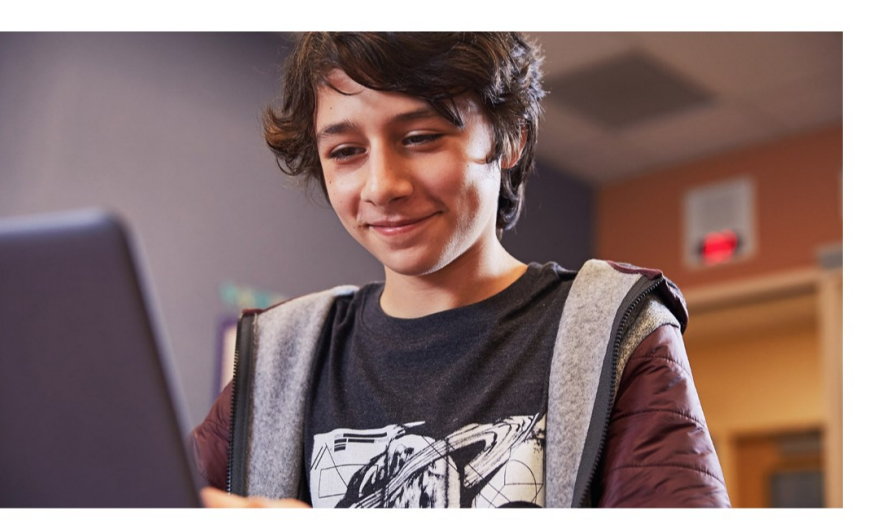

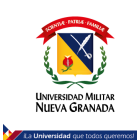

Una vez ingrese a este vinculo, por favor introduzca el correo de la univeridad en la casila que dice direccion de correo [\(xxxxxx@unimilitar.edu.co\)](mailto:xxxxxx@unimilitar.edu.co),

Una vez ingrese con su cuenta, se le desplegara la siguiente ventana y selección la opción según corresponda

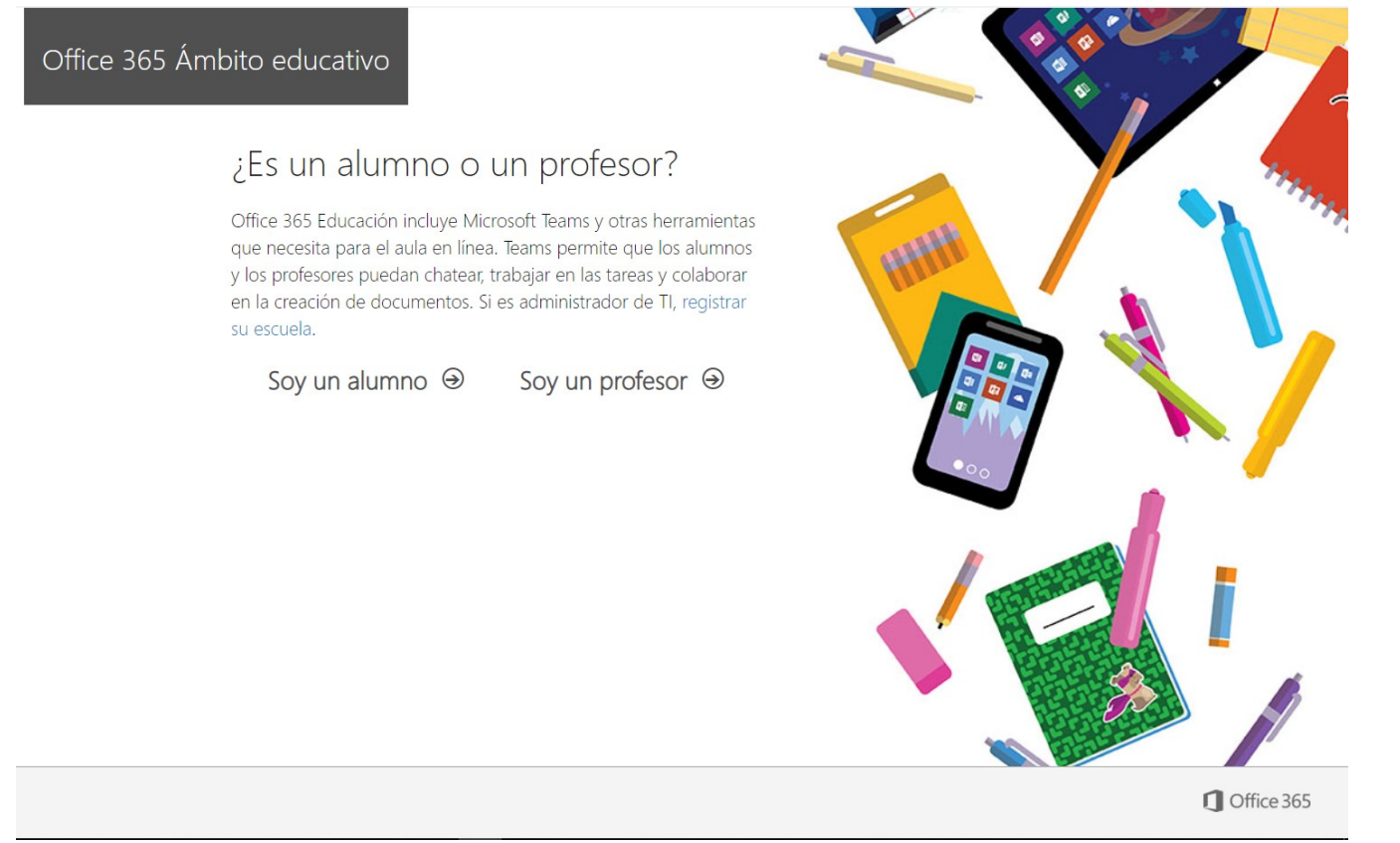

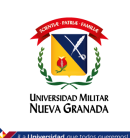

## De acuerdo con su selección le va a solicitar los datos para el registro de la cuenta de Microsoft 365

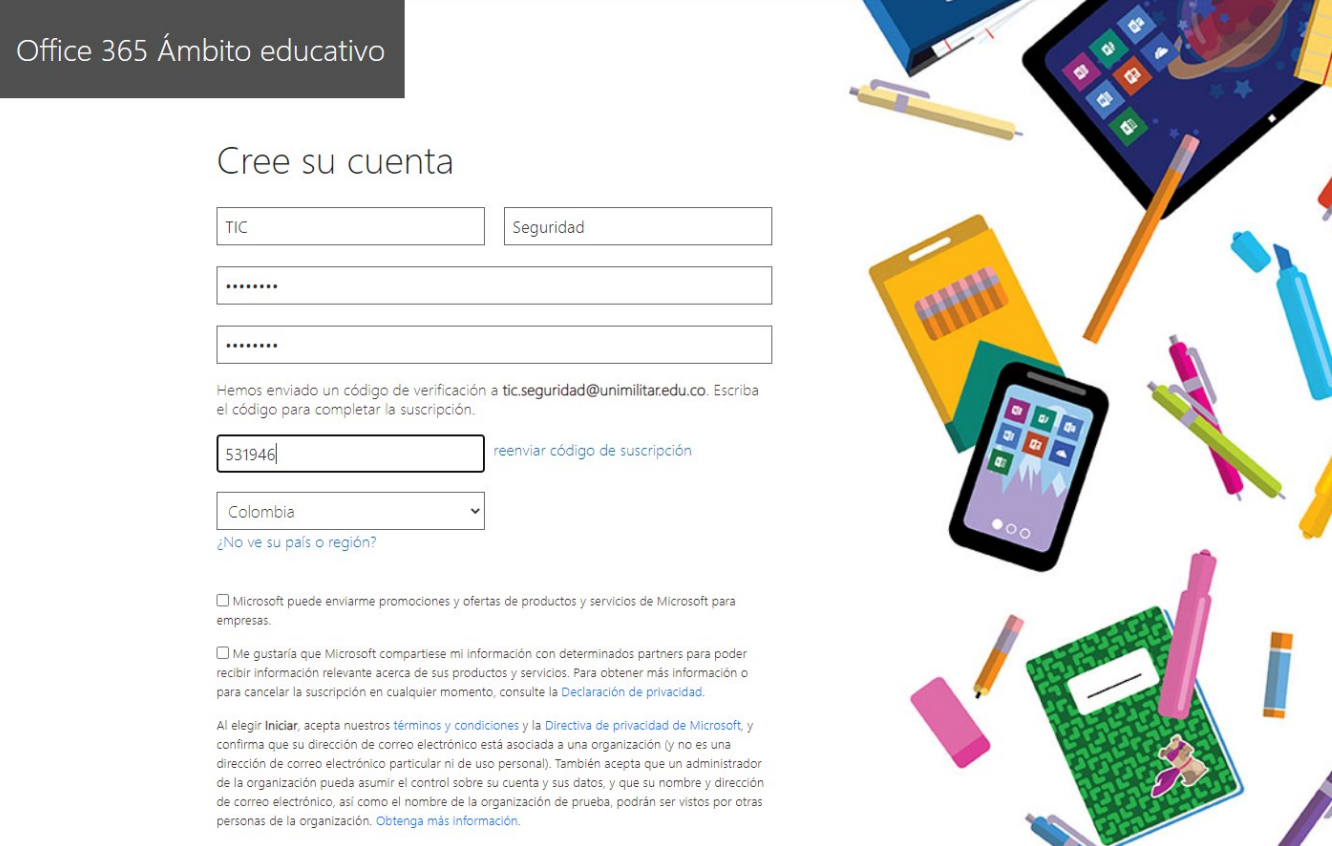

Iniciar  $\Theta$ 

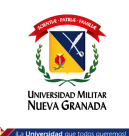

Una vez registrado sus datos le solicitará añadir la configuración de seguridad en la cuenta.

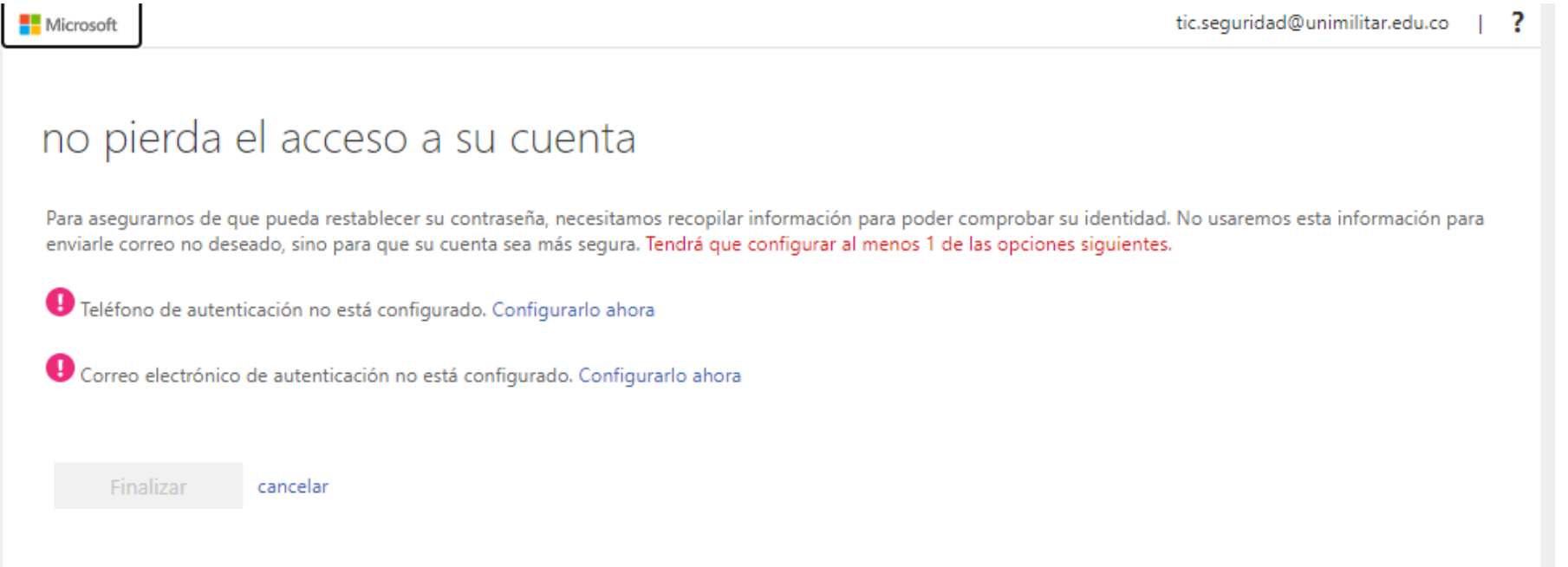

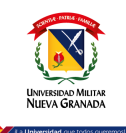

#### Microsoft

## no pierda el acceso a su cuenta

Compruebe su número de teléfono de autenticación siguiente.

#### Teléfono de autenticación

#### Seleccione su país o región  $\checkmark$ Escriba su número de teléfono de autenticación enviarme mensaje de texto llamarme

Atrás

## no pierda el acceso a su cuenta

Compruebe su dirección de correo electrónico de autenticación a continuación. No use su dirección de correo electrónico de trabajo o escuela principal.

#### Correo electrónico de autenticación

emartinezcorena@gmail.com

Atrás

Enviarme un mensaje de correo electrónico

Encontrará un mensaje de correo electrónico con un código de verificación en su bandeja de entrada.

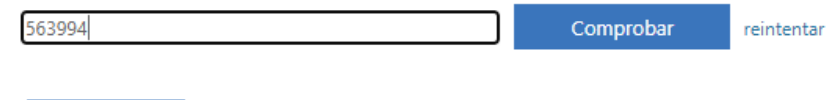

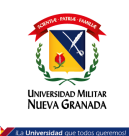

### Una vez registre una de las opciones de seguirdad para recuperar la cuenta, hacer clic en finalizar y le dara la opcion para ingresar al Microsoft 365

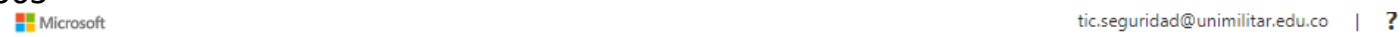

## no pierda el acceso a su cuenta

Gracias. Usaremos la información siguiente para recuperar su cuenta si olvida la contraseña. Haga clic en "Finalizar" para cerrar esta página.

D Teléfono de autenticación no está configurado. Configurarlo ahora

Correo electrónico de autenticación establecido es emartinezcorena@gmail.com. Cambiar

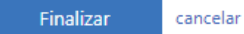

#### Microsoft

tic.seguridad@unimilitar.edu.co

#### ¿Quiere mantener la sesión iniciada?

Haga esto para reducir el número de veces que se le solicita que inicie sesión.

No volver a mostrar

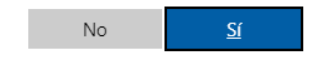

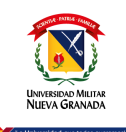

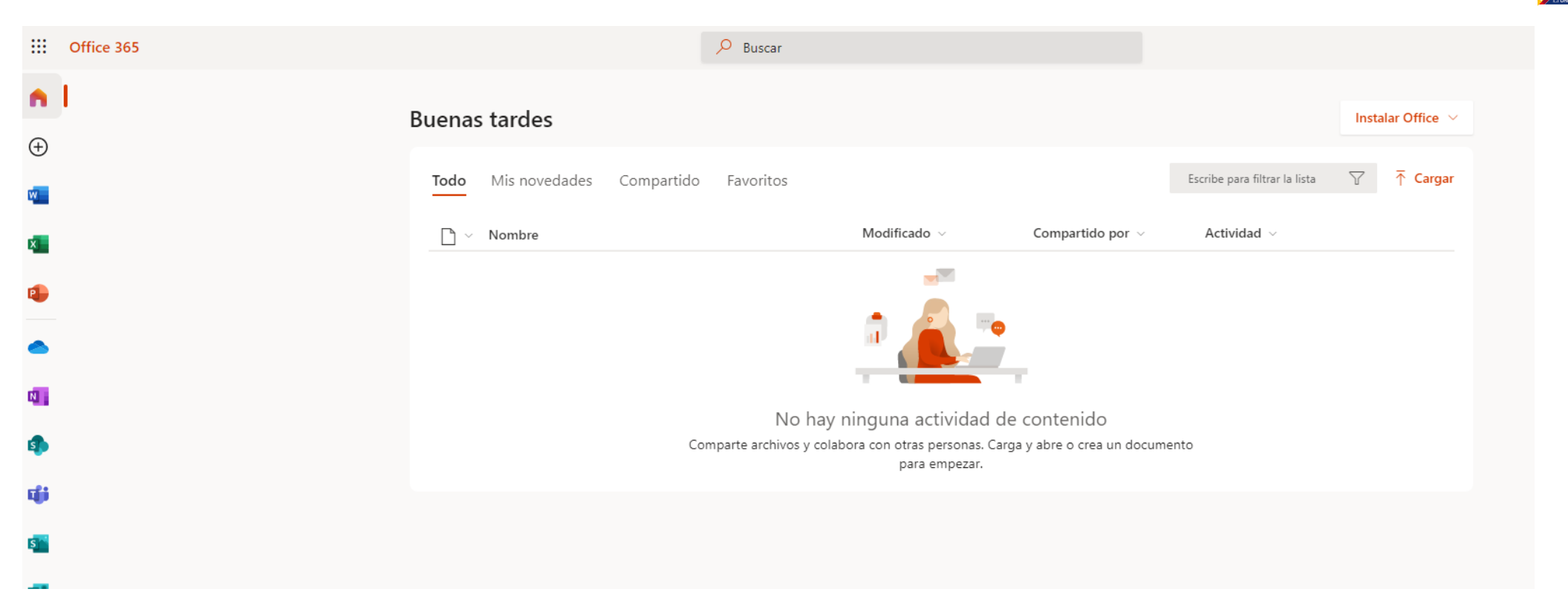

En esta ventana puede utilizar toda la Suite de Microsoft 365 en línea o puede descargar hasta 5 instalaciones para PC solo con hacer clic en el botón Instalar Office.